**AG-320** 

**Bezdrátová PCI karta kompatibilní s normou 802.11 a/g** 

# **Příručka pro rychlou instalaci**

Verze 1.00 1. vydání 8/2006

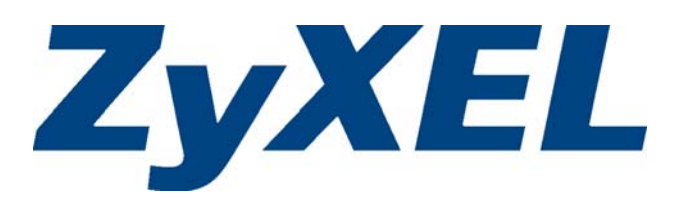

# **Přehled**

AG-320 je bezdrátová síťová karta určená pro stolní počítače. Informace o systémových požadavcích naleznete na straně 7.

# **1 Instalace softwaru**

!

Software obsažený na CD instalujte ještě před zasunutím karty AG-320 do počítače. Kartu zatím do počítače nezasunujte.

Pokud je na Vašem počítači již nainstalován software Funk Odyssey Client, proveďte jeho odinstalování (odstranění).

- **1** Pokud jste již kartu AG-320 zasunuli do počítače, vyjměte ji.
- **2** Vložte dodané CD do CD-ROM mechaniky počítače.
- **3** Po zobrazení následujícího okna klikněte na tlačítko **Setup** (nastavení), čímž spustíte instalaci utility ZyXEL a ovladače.

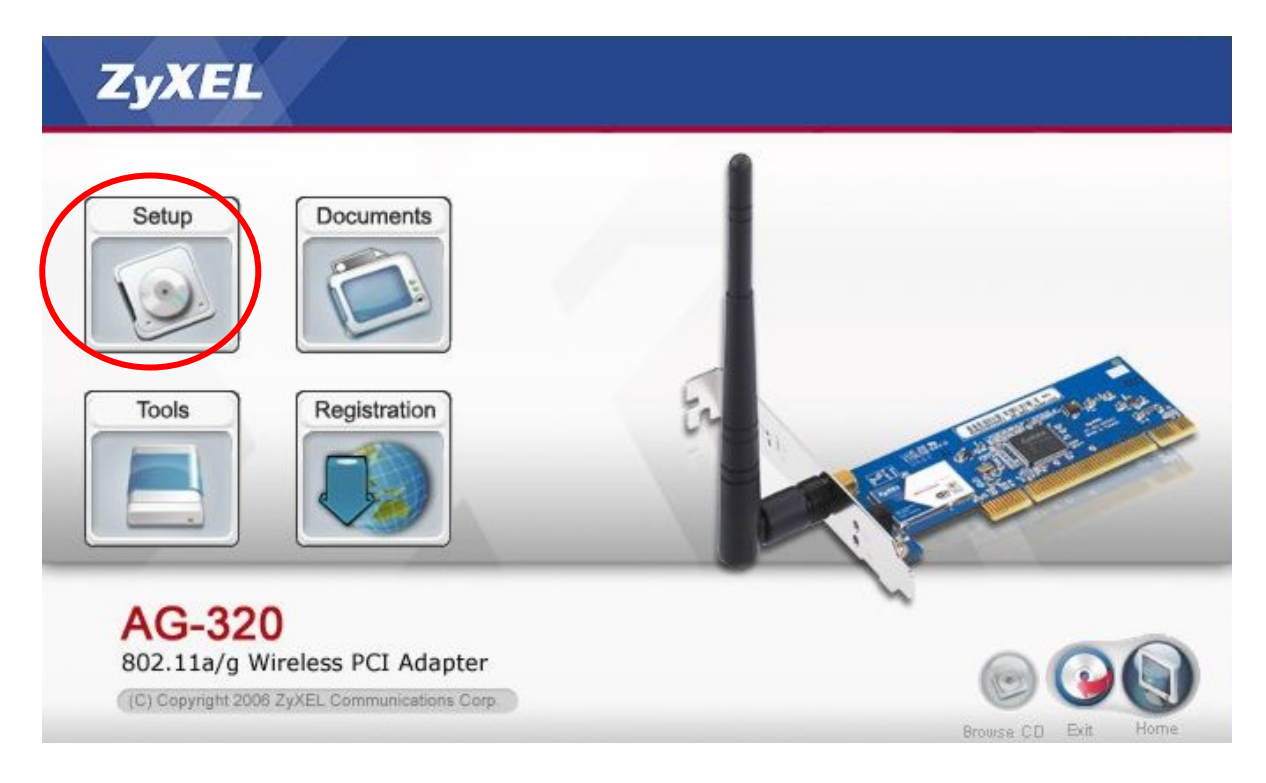

#### ? Pokud se okno nezobrazí, na CD vyhledejte soubor **autorun.exe**<sup>a</sup> dvakrát na něj klikněte.

**4** Po zobrazení následujícího okna zvolte požadovanou jazykovou verzi a klikněte na tlačítko **Next** (další).

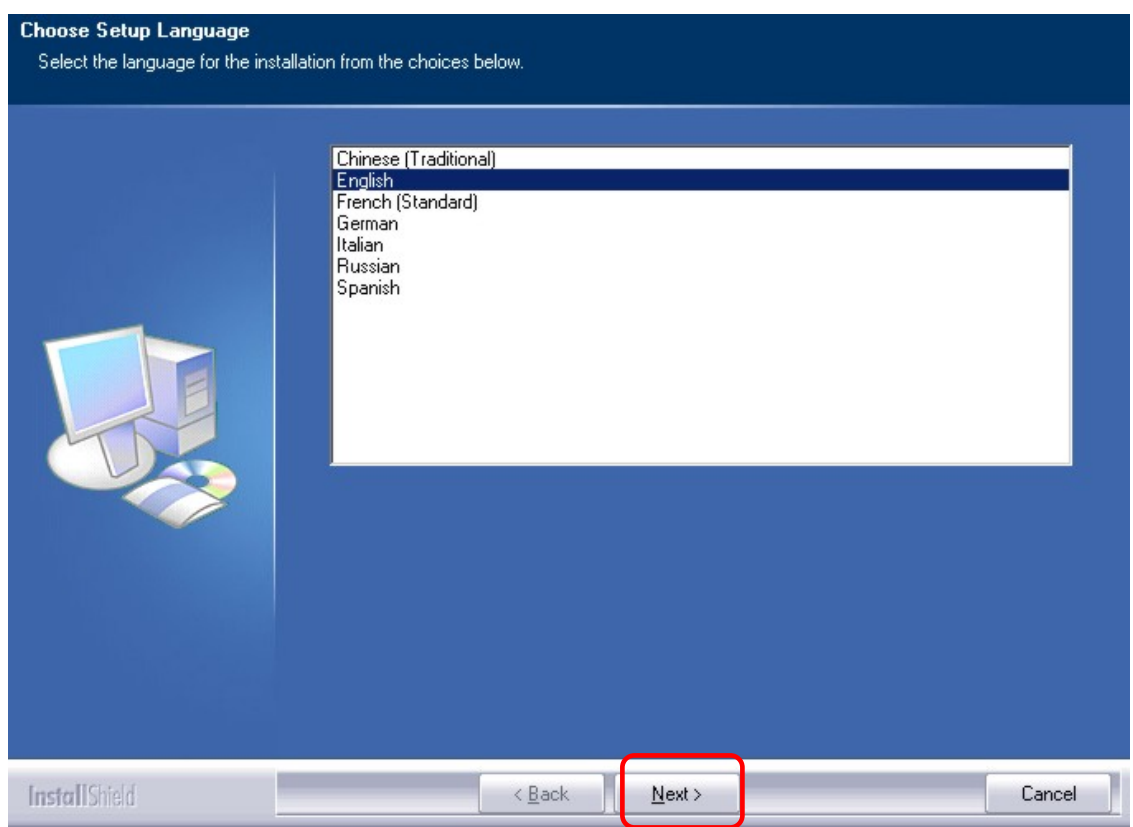

**5** Opakovaně klikněte na tlačítko **Next** (další), dokud se nezobrazí okno **Ready to install**  (instalace připravena). Poté klikněte na tlačítko **Install** (instalovat)

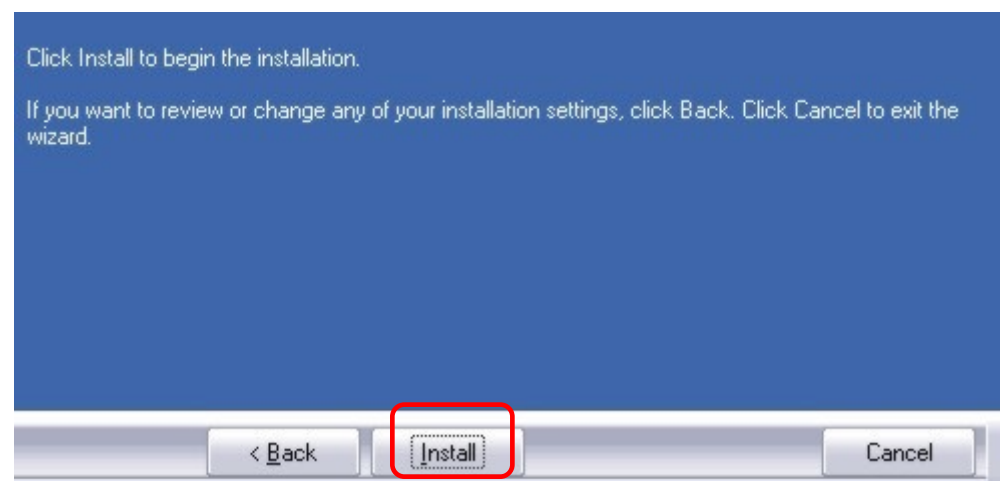

**6** Po zobrazení následujícího okna klikněte na možnost **No, I will restart my computer later** (Ne, počítač restartuji později). Počítač vypnete až při instalaci hardwaru.

Pro dokončení instalace klikněte na tlačítko **Finish** (dokončit).

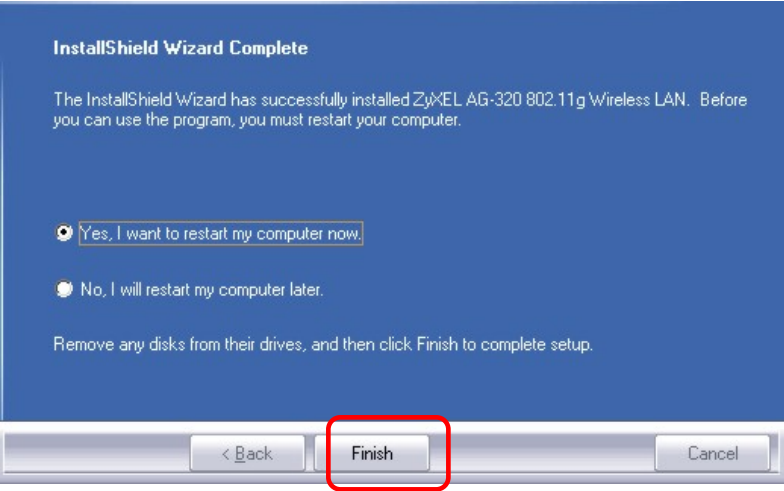

# **2 Instalace hardwaru**

! Hardware instalujte až poté, co provedete instalaci softwaru z CD.

- **1** Uložte svou práci a ukončete všechny aplikace.
- **2** Vypněte počítač a veškerá periferní zařízení, jako např. tiskárnu.
- **3** Počítač odpojte od zdroje elektrické energie.
- **4** Uzemněte se pomocí antistatického zápěstního řemínku nebo dotknutím se uzemněného kovového předmětu. Sejměte kryt počítače a poté vyndejte kartu AG-320 z obalu.
- **5** Pokud je ke kartě AG-320 připevněna anténa, odšroubujte ji.

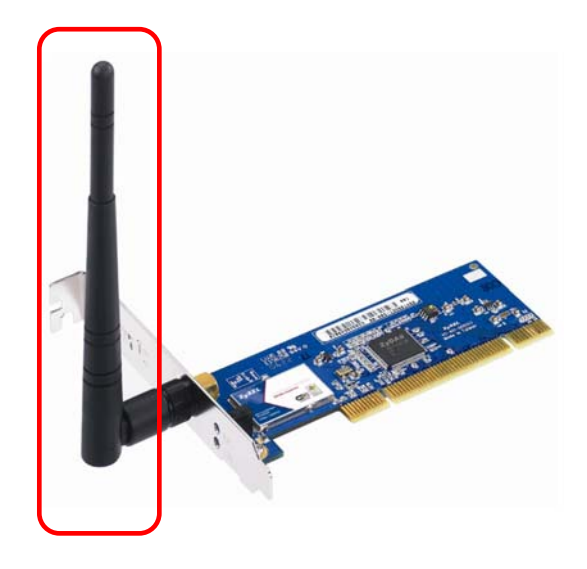

Kartu AG-320 zasuňte do volného PCI slotu počítače. Ujistěte se, zda-li jsou kontakty karty v PCI slotu řádně usazeny.

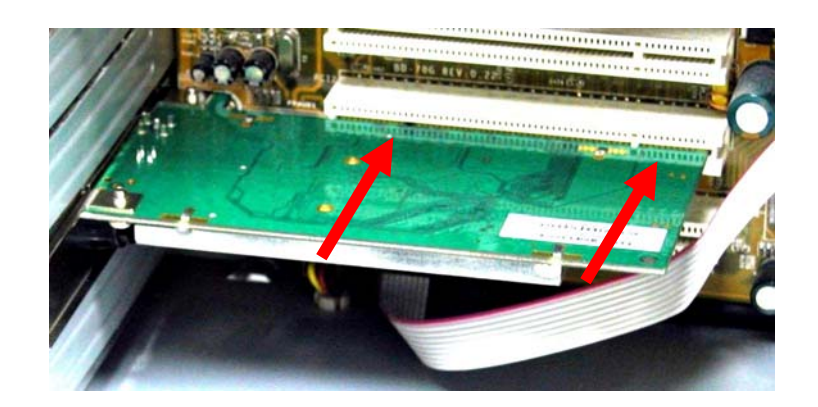

Pomocí šroubku držáku připevněte kartu v počítači.

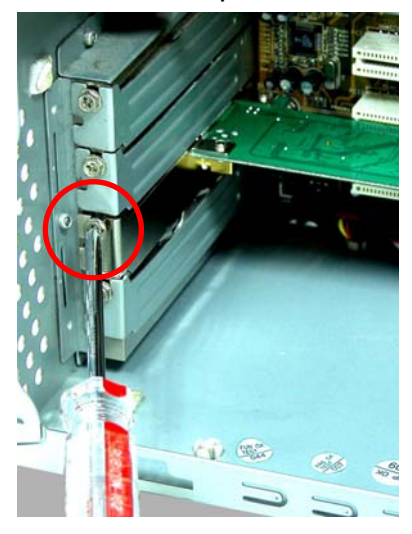

- Anténu přišroubujte zpět ke kartě.
- Anténu natočte směrem nahoru.

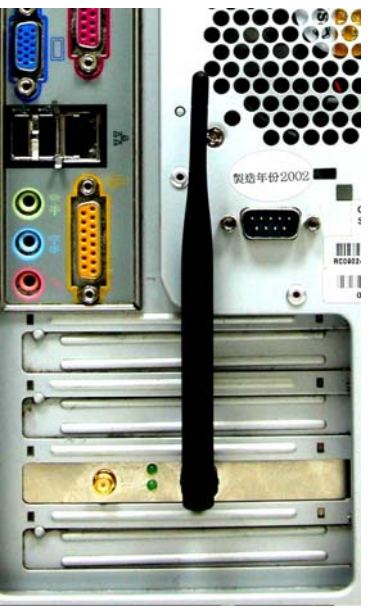

# **10** Kryt počítače instalujte zpět.

**11** Zapněte počítač.

Pokud je karta AG-320 řádně zasunuta, rozsvítí se na ní dioda **LINK**.

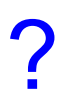

? Pokud se po instalaci softwaru a karty AG-320 na kartě nerozsvítí dioda **LINK**, zkontrolujte, zda-li je karta správně zasunuta.

# **3 Připojení k bezdrátové síti**

Po instalaci utility ZyXEL a zasunutí karty AG-320 do slotu se na liště nástrojů objeví ikona ZyXEL.

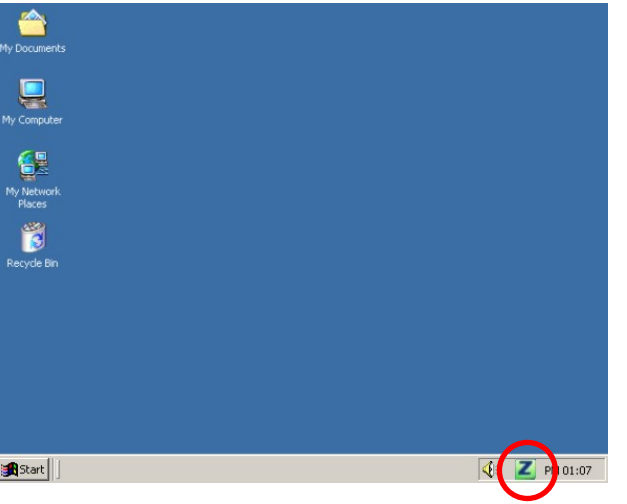

Pokud se ikona **Z** nezobrazí, proveďte odinstalování a opakovanou instalaci utility ZyXEL. Instrukce k deinstalaci naleznete v uživatelské příručce.

AG-320 automaticky vyhledá všechny dostupné sítě a připojí se k bezdrátové síti, u níž není aktivováno zabezpečení. Tato bezdrátová síť nicméně nemusí být připojena k internetu.

Jestliže má ikona **červenou barvu, nejste k bezdrátové síti připojeni.** Pokud má ikona **z** zelenou barvu, jste již k bezdrátové síti připojeni.

Při výběru a připojení k bezdrátové síti se řiďte následujícími pokyny.

1 Dvakrát klikněte na ikonu **Z**. Zobrazí se okno OTIST. Pokud nechcete k nastavení sítě použít přístupový bod (AP) technologie OTIST, klikněte na možnost **No** (ne). Bližší informace o technologii OTIST naleznete v uživatelském manuálu.

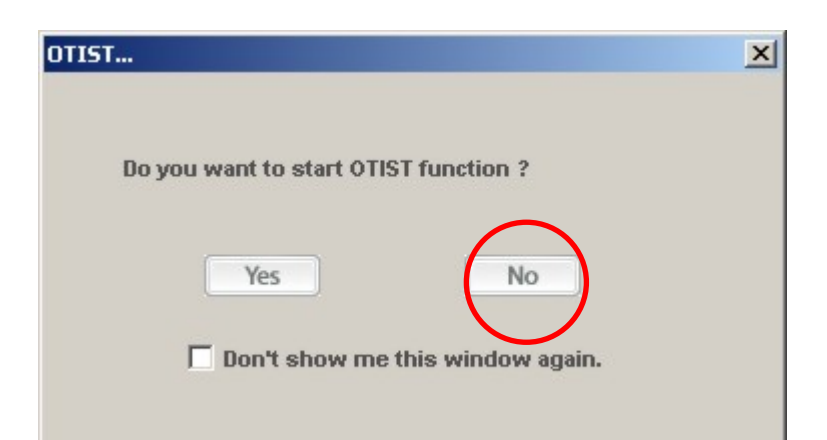

**2** Zobrazí se okno utility ZyXEL s informacemi o spojení (**Link Info**). Klikněte na kartu Site Survey (prohledání lokality).

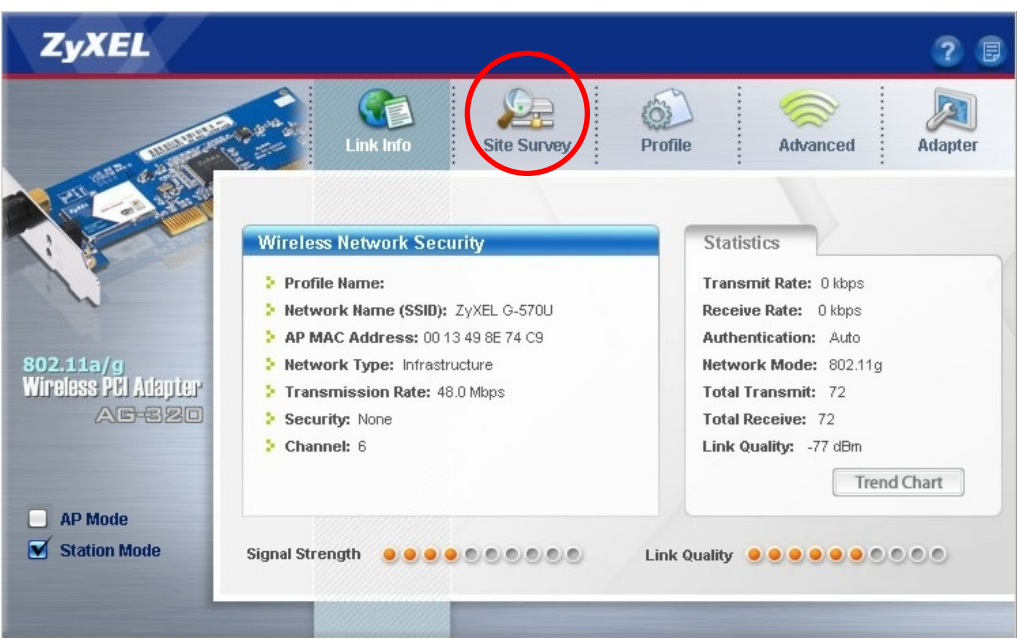

**3** V seznamu **Available Network List** (přehled dostupných sítí) se objeví dostupné bezdrátové sítě.

**SSID** představuje název dostupné bezdrátové sítě.

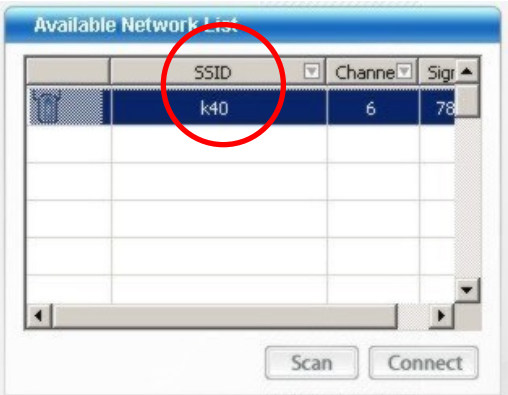

**4** Pokud bezdrátová síť nedisponuje žádným zabezpečením, vedle jejího údaje v seznamu se objeví jedna z následujících ikon.

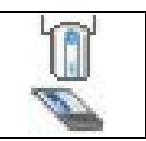

Pokud je bezdrátová síť zabezpečena, vedle jejího údaje v seznamu se objeví jedna z následujících ikon.

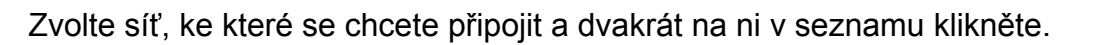

- **5** Pokud síť nedisponuje žádným zabezpečením, objeví se okno s informacemi o spojení (**Link Info**). Přejděte ke kroku 7.
- **6** Pokud je bezdrátová síť zabezpečena, objeví se okno s nastavenými parametry zabezpečení. Pro připojení k síti je nezbytné zadat bezpečnostní informace, které získáte od administrátora sítě. Informace je nutné zadat přesně tak, jak vám byly poskytnuty.
- **7** Pro přístup k internetu otevřete prohlížeč a do panelu adresa zadejte adresu požadované stránky. Síť by měla být připojena k internetu.

Address http://www.zyxel.com

Pokud se internetová stránka správně zobrazí, jste úspěšně připojeni k internetu.

# **Požadavky na instalaci**

Před zahájením instalace se ujistěte, zda-li váš počítač splňuje následující požadavky:

- Pentium II 500MHz nebo vyšší
- 32-bit (v2.2) PCI slot
- . Minimální volné místo na pevném disku 20 MB
- <sup>z</sup> Minimální paměť 128 MB RAM
- CD-ROM mechanika

Windows 98 Second Edition (SE), Windows ME, Windows 2000 nebo Windows XP Uživatelé operačního systému Windows 98 SE mohou potřebovat instalační CD Windows 98 SE.

# **Chcete-li se obeznámit s certifikáty výrobku, postupujte následovně:**

- **1** Navštivte stránky www.zyxel.com.
- **2** Z rozbalovacího menu na domovské stránce ZyXEL vyberte požadovaný výrobek, čímž se otevře jeho stránka.
- **3** Zvolte požadovaný certifikát.

# **Declaration of Conformity**

We, ZyXEL Communications Corp., located at No.6, Innovation Rd II, Science-Park, Hsin-Chu, 300, Taiwan, declare under our sole responsibility that the product:

#### **Product information**

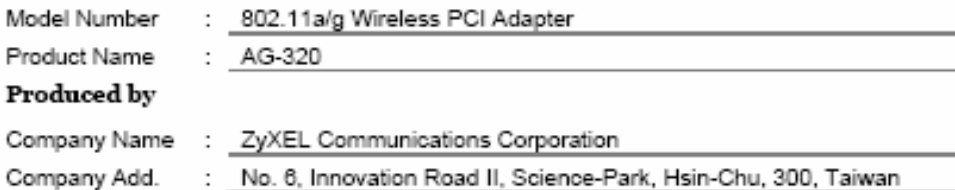

to which this declaration relates, is in conformity with the following standards or other normative documents:

EN 301 489-17 V1.2.1: 08-2002 EN 301 489-1 V1.5.1: 11-2004 EN 300 328 V1.6.1: 11-2004 EN 301 893 V1.2.3: 08-2003 Safety EN 60950-1: 2001+A11: 2004

Following the provisions of 89/336/EEC; 92/31/EEC Directive; 93/68/EEC, 99/5/EEC and LVD 73/23/EEC.

In accordance with Annex III of the Directive 1999/5/EC.

The TCF-File is located at:

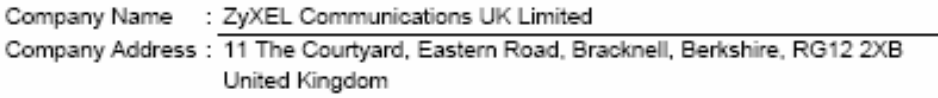

Person is responsible for marking this declaration:

Hung-Chun Kuo Managing Director Name (Full Name) Position/ Title Hung-Chan Kus 2006-11-29 Legal Signature Date

8